## Desmos գրաֆիկական հաշվիչ

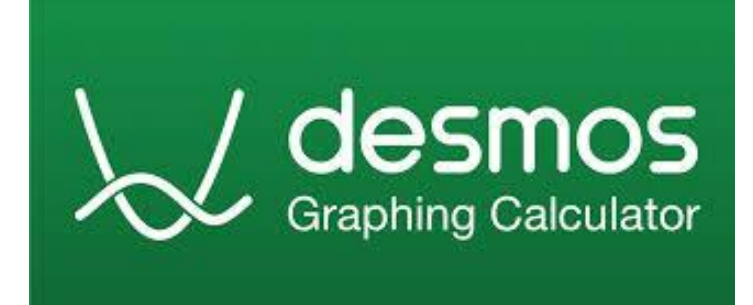

Desmos Graphing Calculator-ը անվճար, առցանց գրաֆիկական ծրագիր է, որը թույլ է տալիս կառուցել բարդ մաթեմատիկական ֆունկցիաների գրաֆիկներ, խմբագրել այդ գրաֆիկները ինտերակտիվ ռեժիմում և հետևել գրաֆիկի վրա բոլոր փոփոխություններին, լուծել հավասարումների, անհավասարությունների համակարգեր, փոխակերպել ֆունկցիաները և շատ ավելին։ Հնարավորություն է տալիս պահպանել կատարած աշխատանքները, տպել, դրանցով կիսվել ուրիշների հետ, արտահանել որպես նկար։ Desmos-ը թույլ է տալիս կառուցել և ուսումնասիրել ոչ միայն գծային, եռանկյունաչափական և ցուցչային ֆունկցիաների գրաֆիկներ, այլև կոնաձև հատվածներ, ֆունկցիաների ածանցյալներ, երկրաչափական փոխակերպումներ և այլն:

Desmos-ով աշխատելու համար պարզապես պետք է անցնել [www.desmos.com](http://www.desmos.com/) hnnւմով և սեղմել «Գործարկել Հաշվիչը» կոճակը:

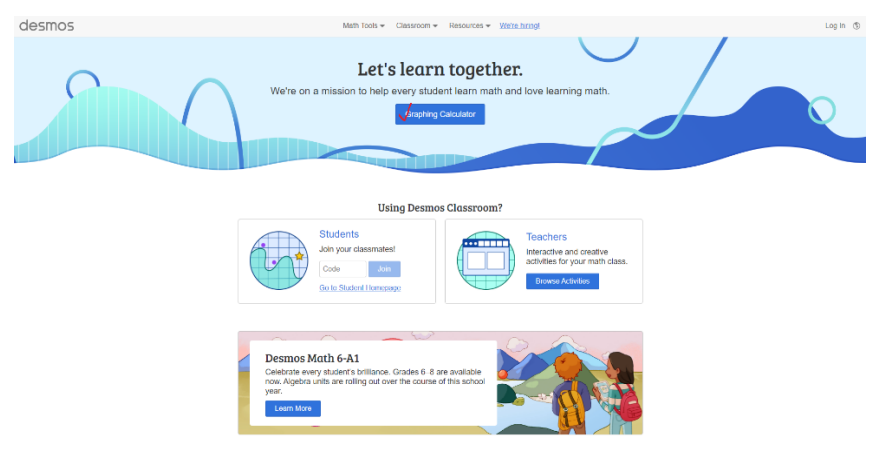

Աշխատել կարող եք երկու ռեժիմով՝

1.նախապես գրանցվել, որի համար պետք է մուտքագրեք ձեր անունը, էլ.փոստը և գաղտնաբառը: 2. Օնլյան ռեժիմով, որի համար ընդամենը պետք է ահցնել հղումով

Գրանցված օգտատերերը ի տարբերություն չգրանցվածների կարող են պահպանել իրենց աշխատանքները կայքի տվյալների բազայում։

Գրաֆիկական խմբագրիչի աշխատանքային պատուհանը բաժանված է երկու մասի՝ մաթեմատիկական արտահայտությունների մուտքագրման ձախ մաս, և հիմնական դաշտը՝ կոորդինատային առանցքներով և ցանցով, որում ցուցադրվում է գրաֆիկը։

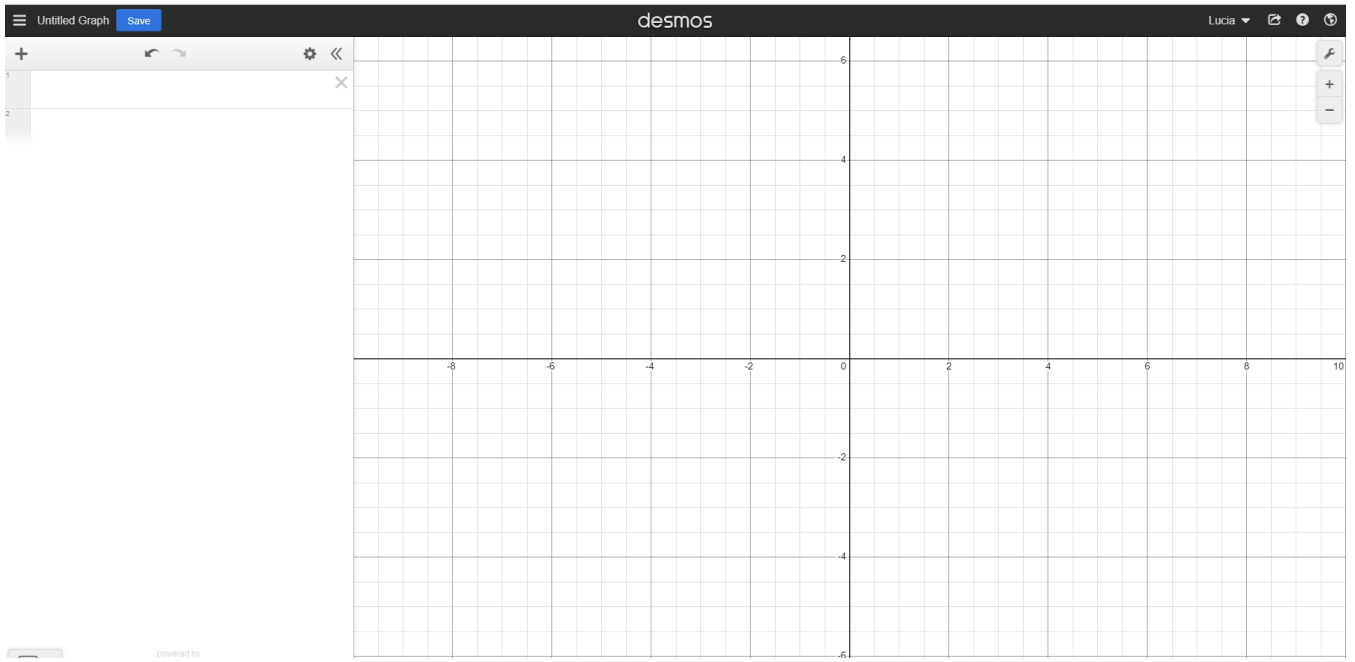

Գրաֆիկը կառուցելու համար նախ պետք է մուտքագրել ֆունկցիան, դրա համար նախատեսված հատուկ դաշտում։ Որից հետո կոորդինատային առանցքի վրա կհայտնվի համապատասխան ֆունկցիայի գրաֆիկը։ Մաթեմատիկական արտահայտությունները մուտքագրելու համար կա նաև հատուկ ստեղնաշար ներքևի աջ անկյունում (կարելի է նաև մուտքագրել հենց համակարգչի ստեղնաշարից) որը հատուկ հարմարեցված է բանաձևեր գրելու համար։

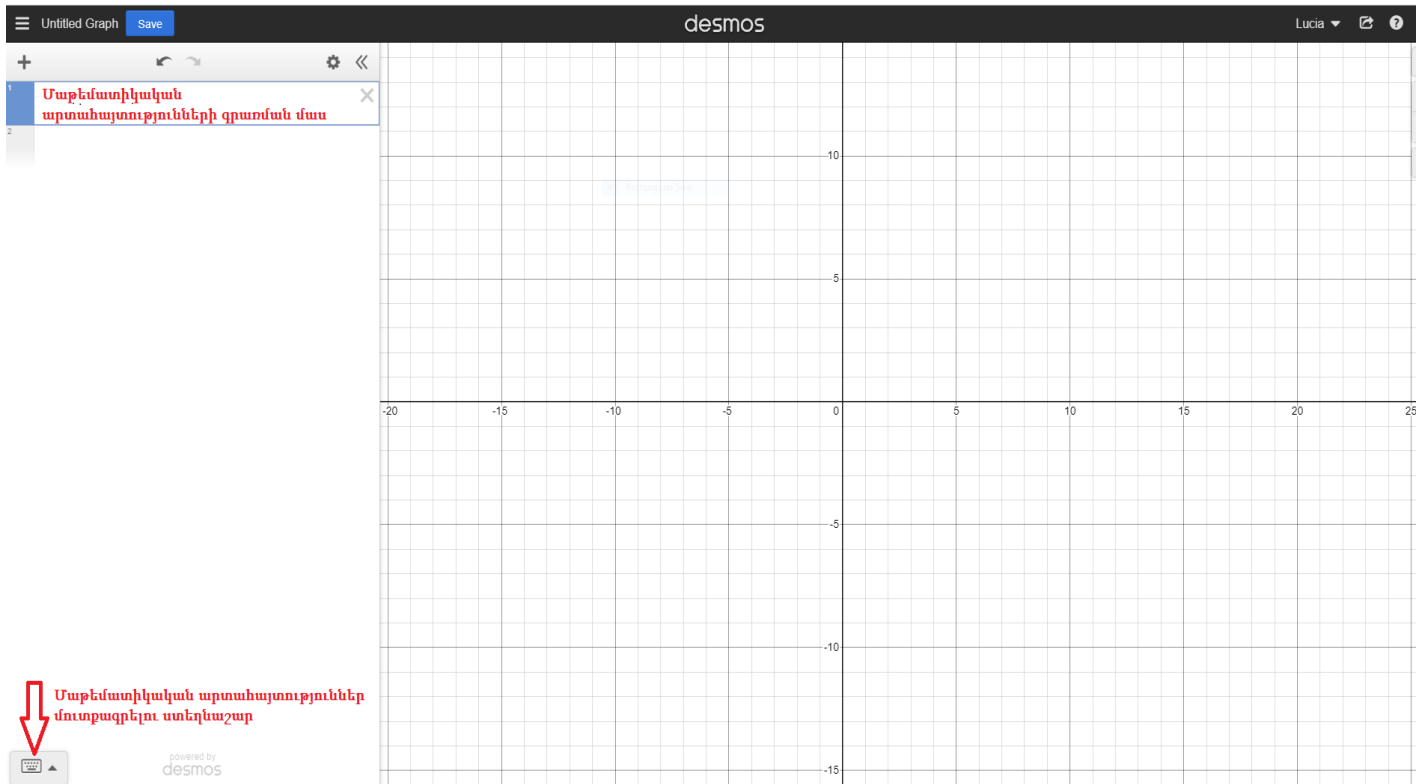

Մինչ գրաֆիկը կառուցելը կարելի է կատարել նաև որոշակի կարգավորումներ՝

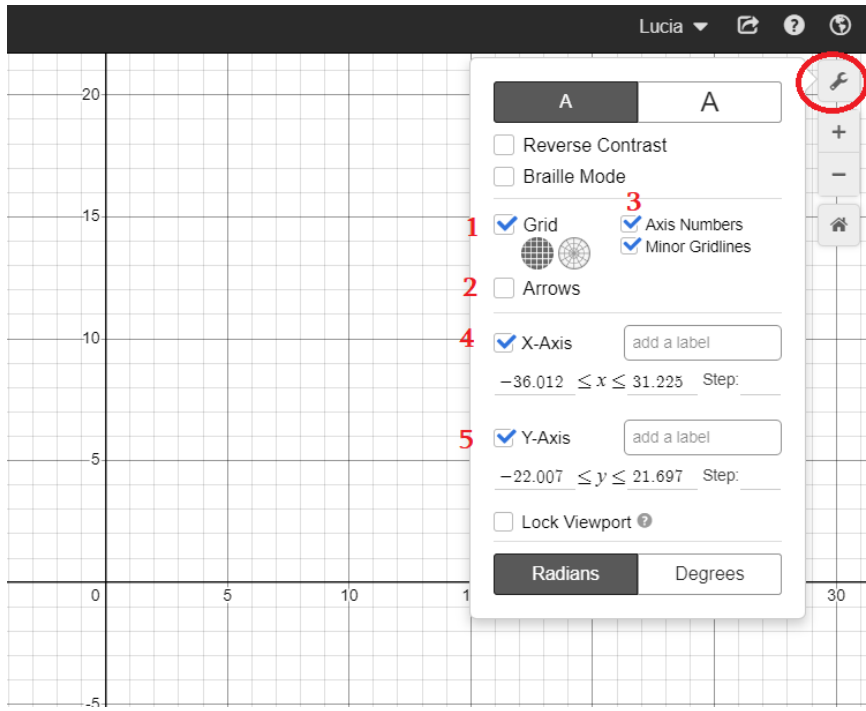

1․ փոխել ցանցը

2․ դնել սլաքներ

3.առանցքները համարակալել կամ հակառակը

4․ և 5․ առանցքներին տալ անուններ համապատասխանաբար X և Y ։ Ինչպես նաև կարելի է փոխել միավորի չափը (Step)

Իսկ հիմա փորձենք կառուցել օրինակ ուղիղ համեմատականության գրաֆիկը։

Օր․՝ y=2x

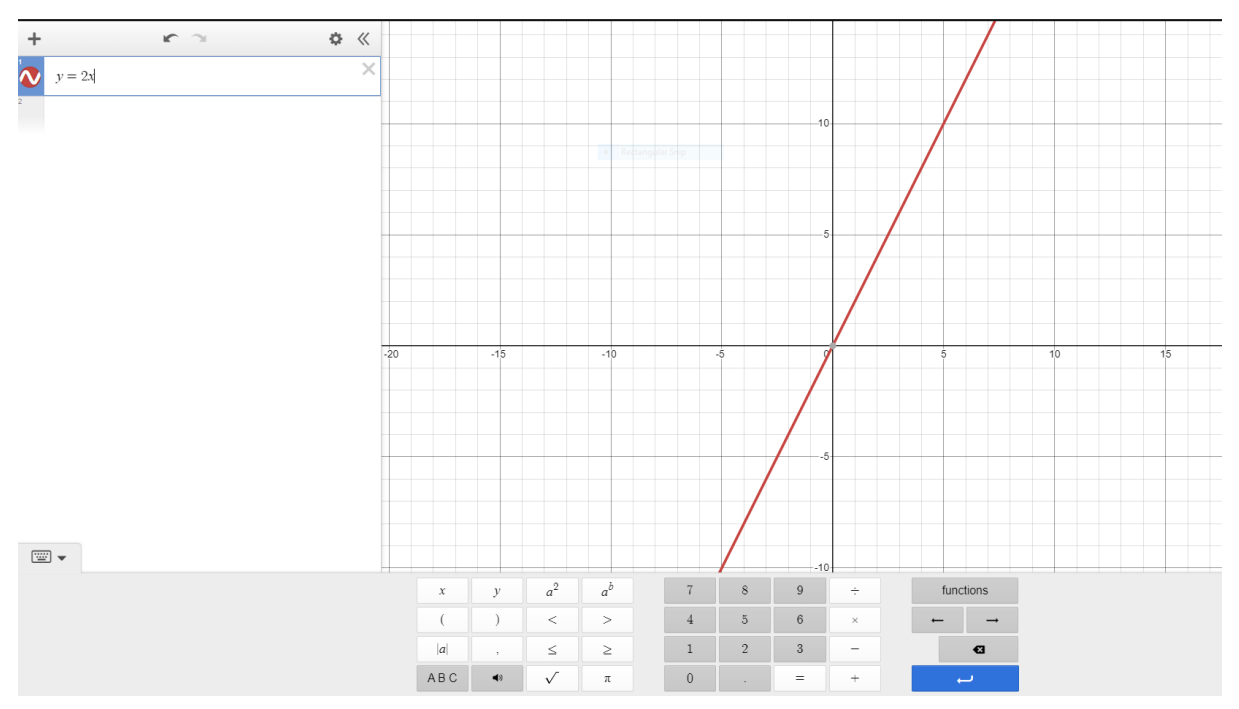

Կառուցված գարֆիկը ևս հնարավոր է խմբագրել

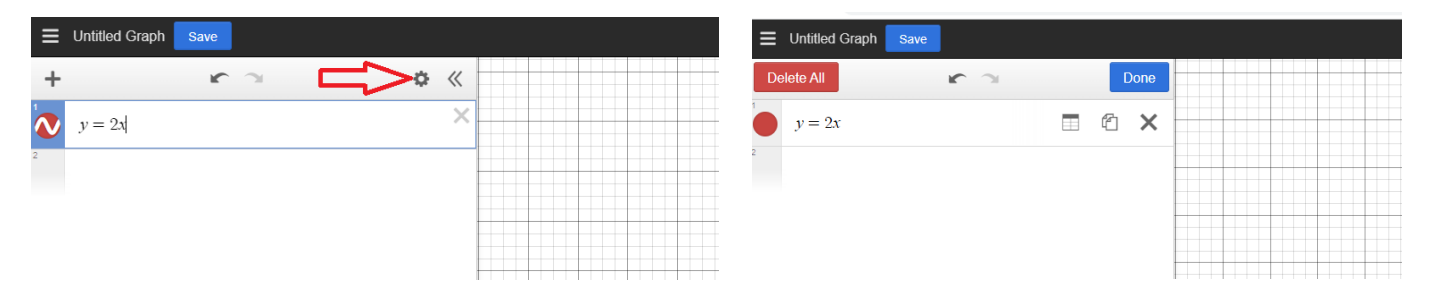

Կարելի է փոխել գրաֆիկի գույնը, գծի ձևը(հոծ գիծ կամ կետ գծեր), հաստությունը։ Վերջում կատարված փոփոխությունները պահպանելու համար սեղմում ենք Done

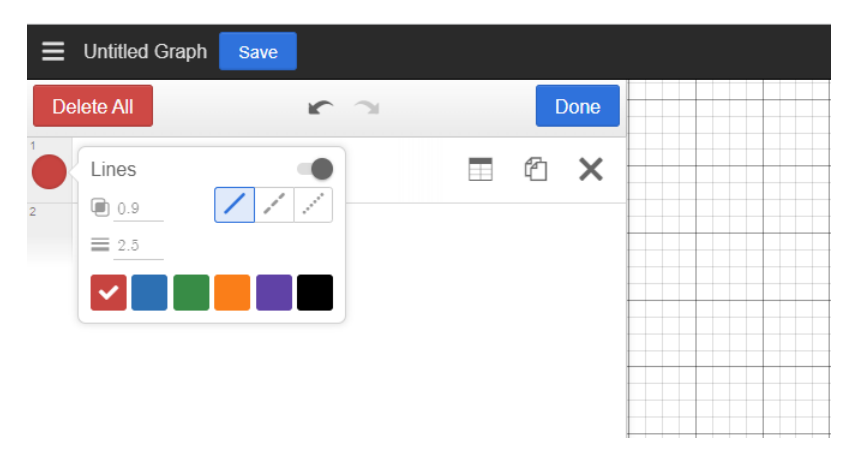

Կարող ենք նաև միևնույն կոորդինատային հարթության վրա կառուցել մեկից ավելի գրաֆիկներ՝ Քայլ 1. սեղմել վերևի + նշանին

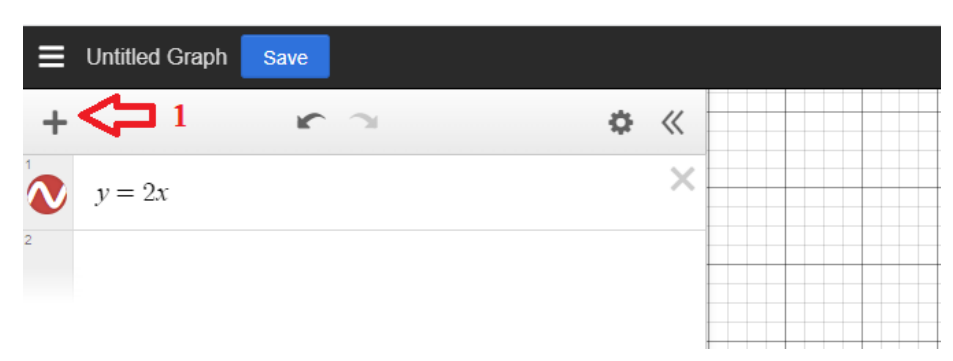

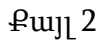

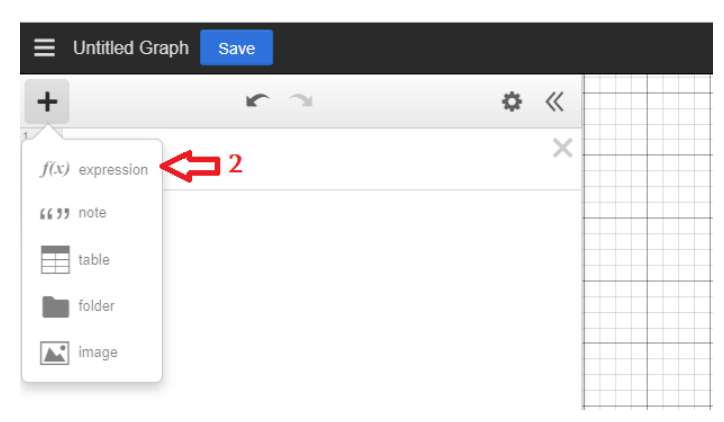

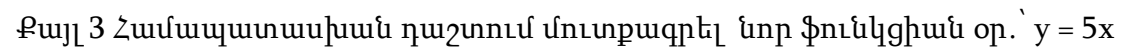

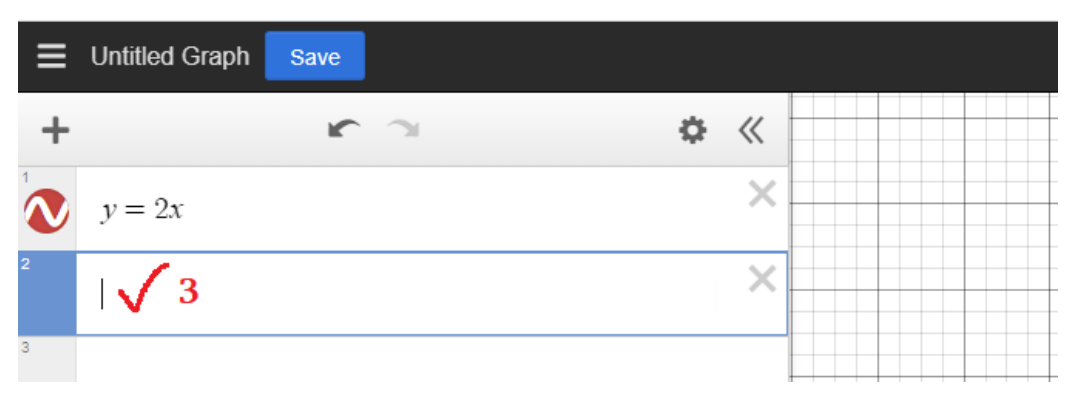

Որից հետո կոորդինատային հարթության վրա կկառուցվի երկրորդ ֆունկցիայի գրաֆիկը՝

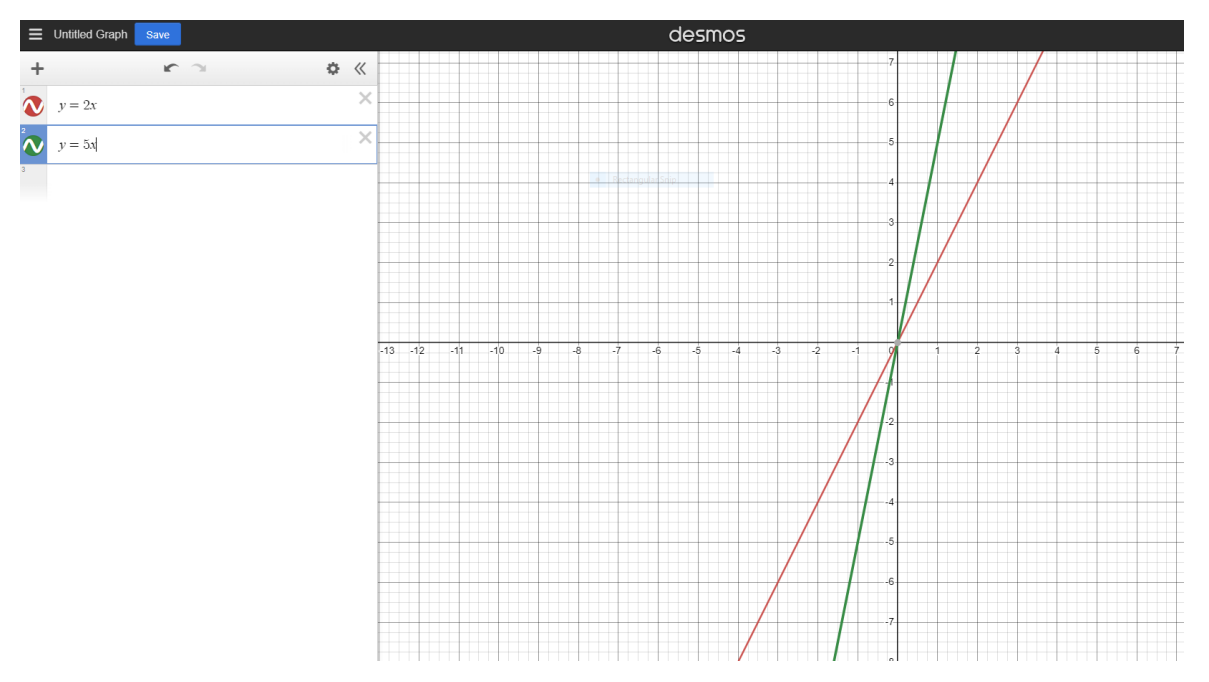

Այսպես կարելի է կառուցել անվերջ բազմությամբ գրաֆիկներ։

Ինչպես վերը նշվեց եթե նախապես գրանցվել եք, ապա կարող եք կատարված աշխատանքները պահպանել՝

Դրա համար պետք է նշել Save սեղմակը

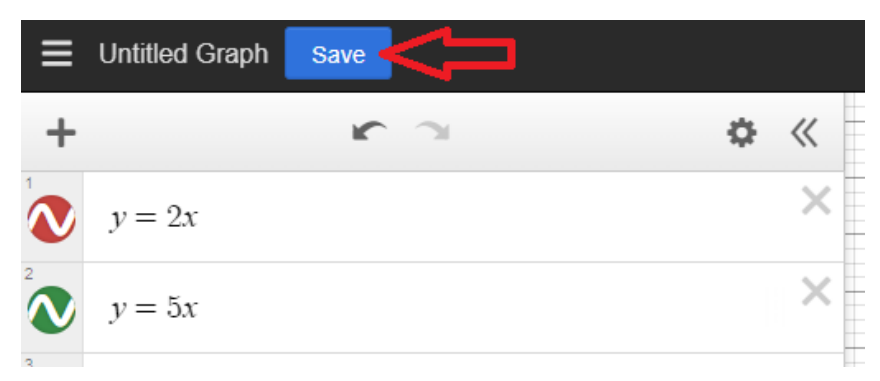

Ապա ՝ 1. Վերնագրել

2. Պահպանել

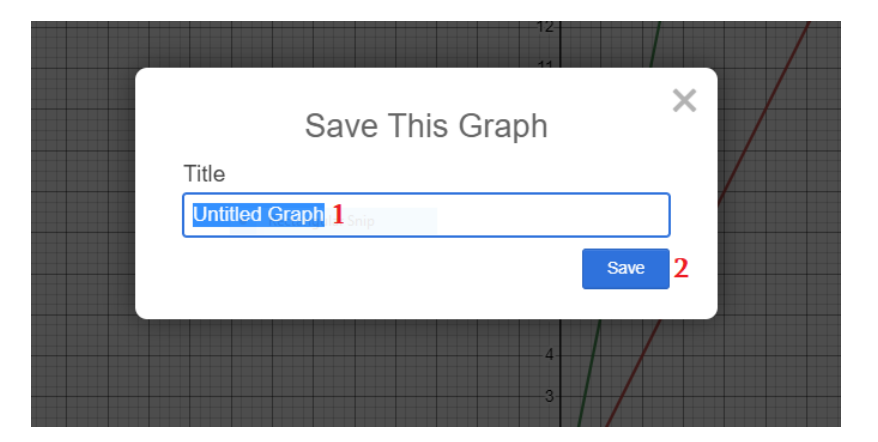

Արդեն պահպանված աշխատանքը կարելի է ՝

- 1. Վերանվանել
- 2. Կրկնօրինակել
- 3. Ջնջել

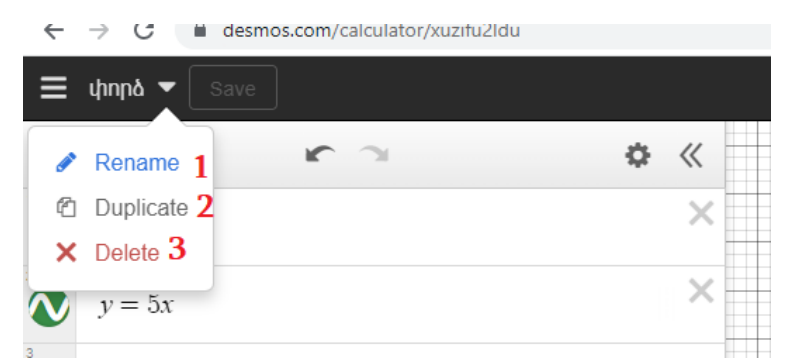

Արդեն պահպանված աշխատանքները, ինչպես նաև ծրագրի կողմից առաջարկվող օրինակները տեսնելու համար՝

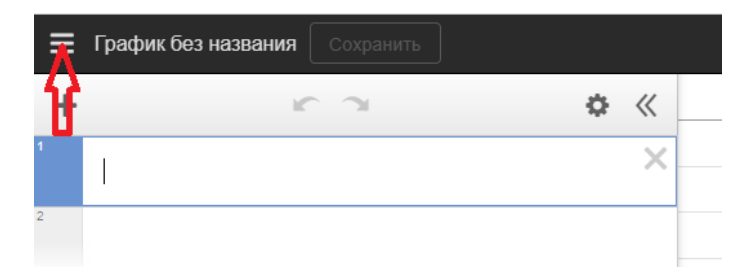

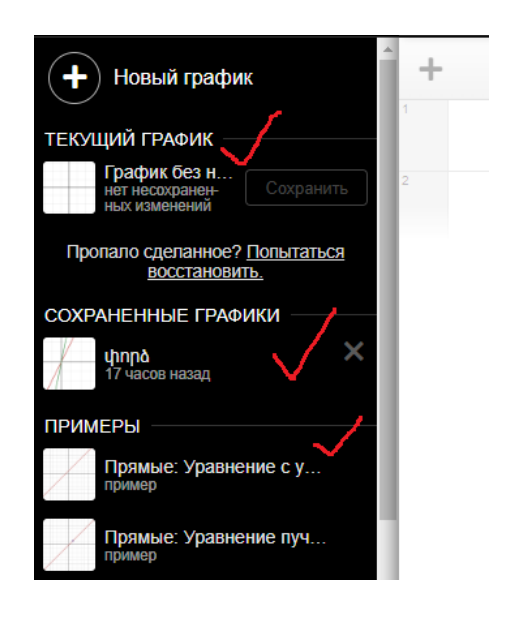

Եթե նախապես չեք գրանցվել, ապա կատարած աշխատանքները ինչ–որ տեղ պահելու համար նախատեսված է աշխատանքով կիսվելու հնարավորություն՝

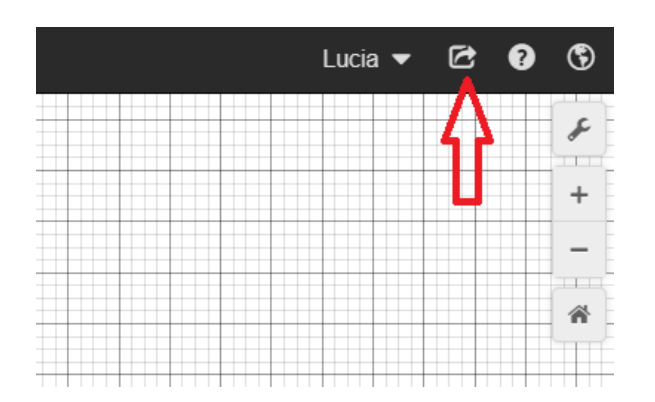

Բացվում է նոր պատուհան, որտեղ առաջարկվում է կիսվելու մի քանի տարբերակ՝

- 1. Կիսվել հղումով
- 2. Տպել
- 3. Արտահանել որպես նկար (PNG, SVG)
- 4. Ստեղծել հատուկ կոդ

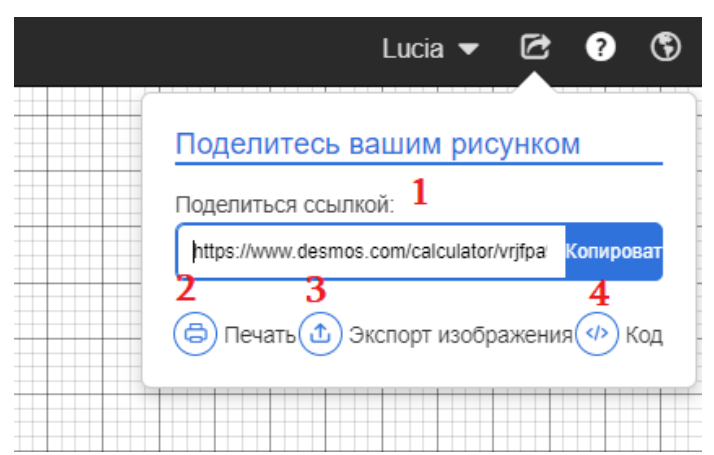

Որպես նկար արտահանելուց առաջ հնարավոր է նորից խմբագրել գրաֆիկը՝

- 1. ընտրել նկարի չափը
- 2. փոխել ուղիղների հաստությունը
- 3. ընտրել նկարի ֆորմատը՝

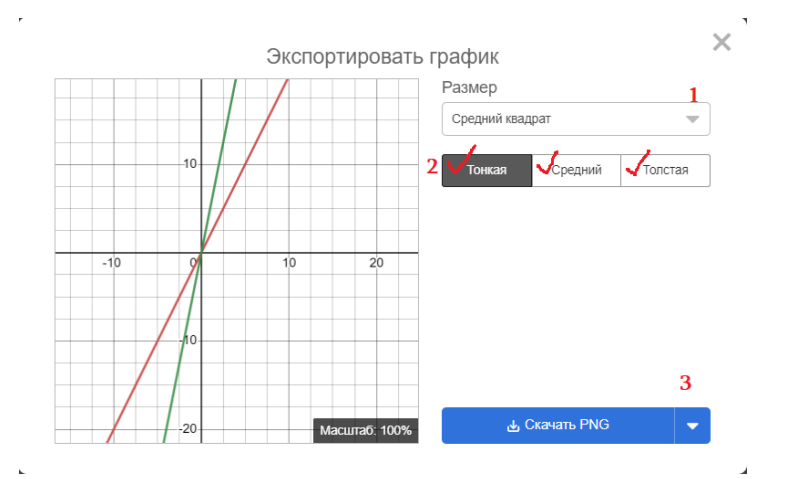